## **Cómo crear mapas georeferenciados para volar con Avitab**

**www.flightsimulator.me**

**Aquellos que tienen suscripción a SIMBRIEF y NAVIGRAPH quizás no necesiten esto, pero siempre viene bien saber hacerlo para mapas que no aparezcan en esas suscripciones. Los que no pagan la suscripción pueden tener el mismo servicio haciéndolo ellos mismos.**

**Lo voy a explicar con el mapa del aeródromo de Cuatro Vientos (LECU)**

**Lo primero es copiar el PDF con el mapa en la carpeta:**

**X-Plane 11\Resources\plugins\AviTab\MapTiles\Mercator**

**Puedes utilizar los mapas de ENAIRE:**

<https://ais.enaire.es/aip/>

## **IMPORTANTE A TENER EN CUENTA:**

**Puedes utilizar cualquier mapa, pero si el PDF tiene más de una página Avitab solamente mostrará la primera. Si el mapa está en otra página, distinta de la primera, te aconsejo imprimir la página en la que esté el mapa en otro PDF, seleccionando que se imprima únicamente la página en la que esté el mapa. Es tan simple como imprimir con la impresora PDF de Microsoft que viene en Windows 10.**

**Con los mapas de ENAIRE que están en AIP no hay problema porque aparecen en la primera página, pero con los mapas de VFR tendrás que hacer esto de imprimir en PDF la página deseada, porque los mapas de la zona y del aeropuerto están en el mismo archivo y tendrás que separarlos.**

**Con la opción de Avitab abrimos los tipos de mapas y seleccionamos Mercator**

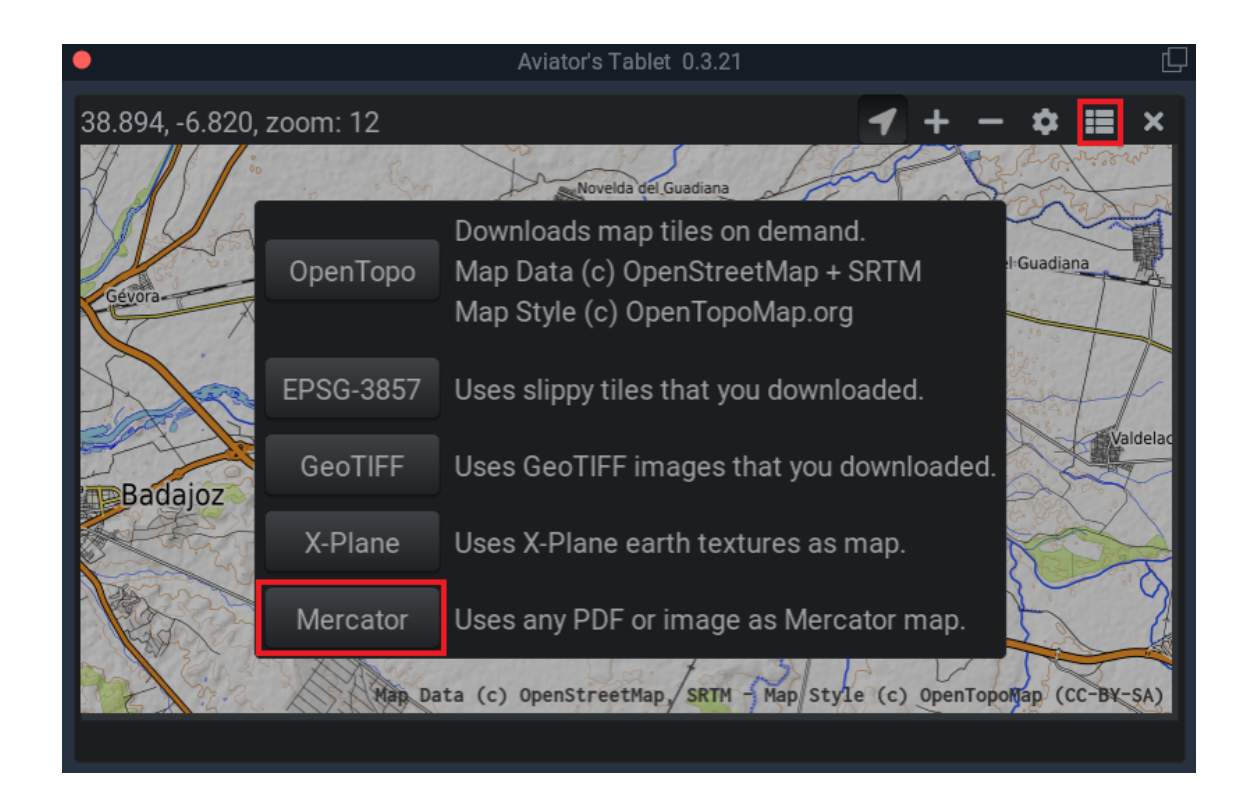

**Se nos abrirá la lista de los mapas que tengamos en la carpeta: X-Plane 11\Resources\plugins\AviTab\MapTiles\Mercator Elegimos el mapa que deseamos configurar y lo visualizamos.**

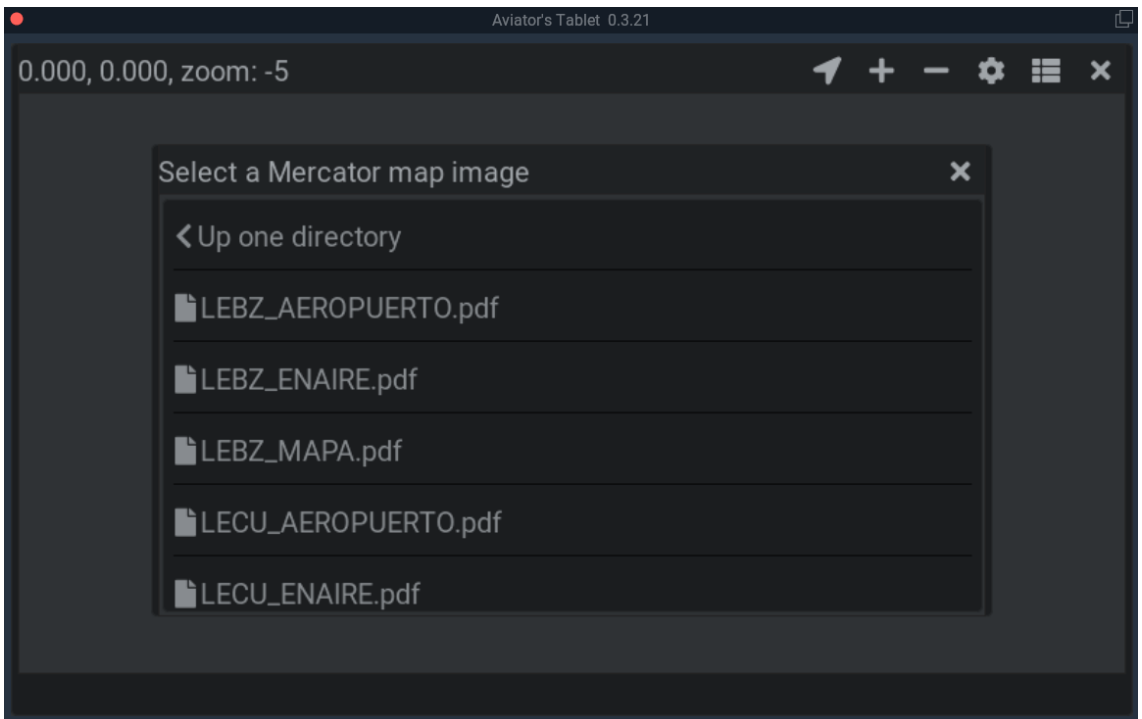

Pulsamos **en Avitab y nos mostrará un mensaje con unas pequeñas instrucciones. Pulsamos Ok.**

**Nos aparecerá un cuadrado con una cruz en el centro. Lo movemos a un punto del mapa del que conozcamos sus coordenadas exactas. En este ejemplo he ido a ponerlo encima del VOR SSY cerca de LECU**

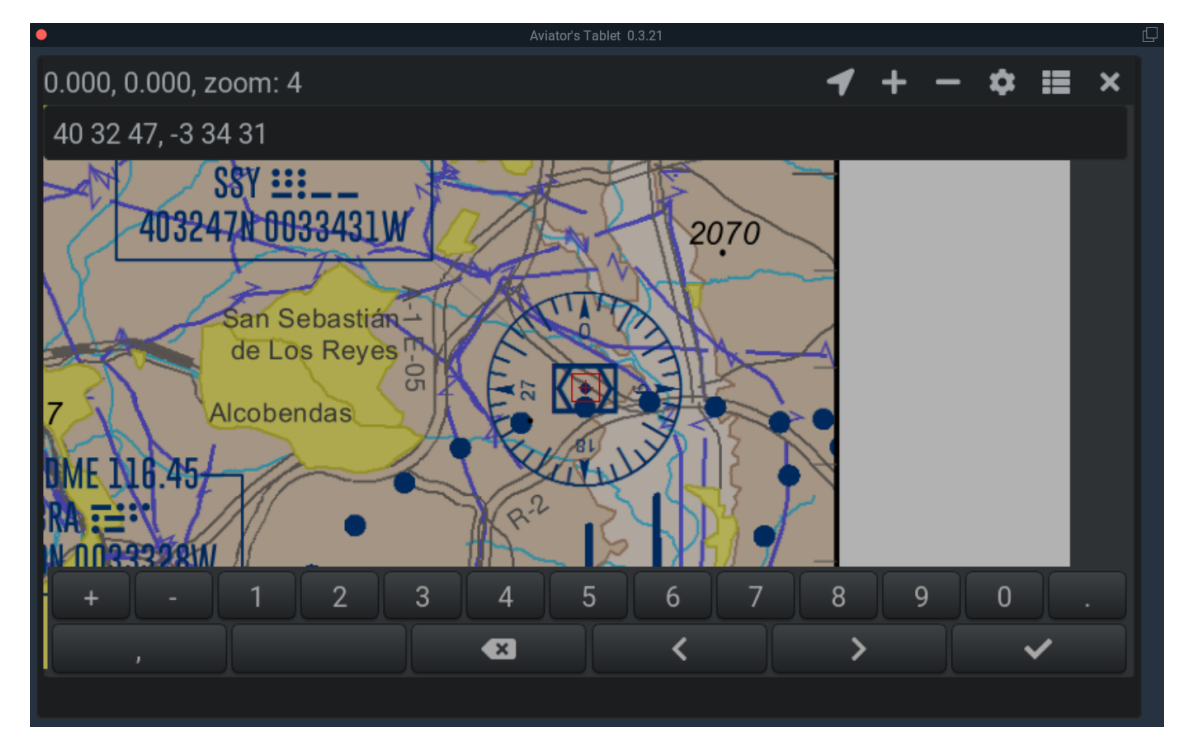

**Escribimos las coordenadas en el formato que veis en la captura: Grados Minutos Segundos sin puntos ni nada.** 

**Separamos la latitud y la longitud por una coma. Si estamos en una longitud W recuerda poner la coordenada en negativo, tal y como en la imagen.**

**Cuando hayas escrito correctamente la coordenada, pulsa Enter.**

**Mueve el mapa a otro punto con coordenadas conocidas.**

**Es importante que el segundo punto que elijas esté lo más lejos posible del primero (tanto en horizontal como en vertical) para que el mapa tenga luego más precisión.**

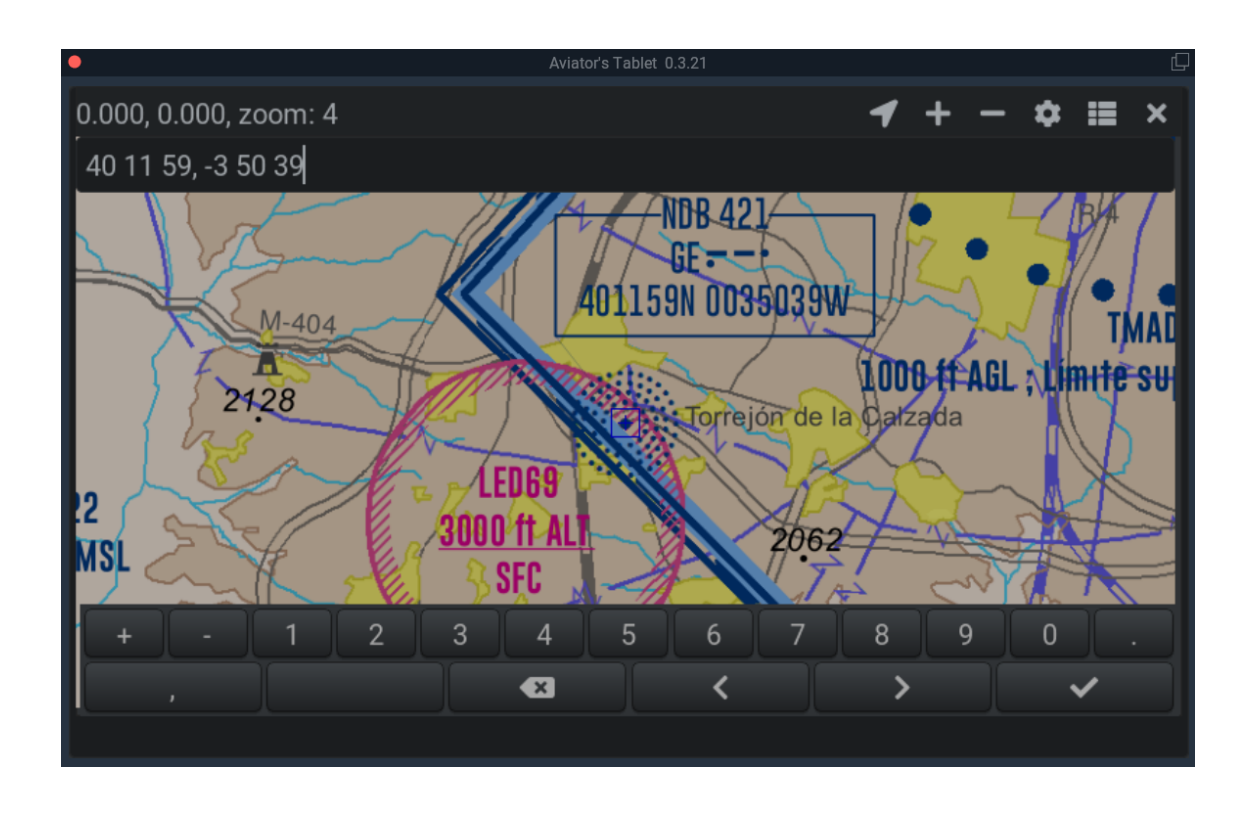

**Yo lo he movido al punto central del NDB 421 y he metido sus coordenadas en el formato que expliqué anteriormente.**

**Por último pulsa Enter para que Avitab guarde las dos coordenadas y genere el fichero .json que necesita para podernos ubicar.**

**A partir de ahora ese mapa ya está georeferenciado y te mostrará el icono del avión en su posición exacta cuando vueles.**

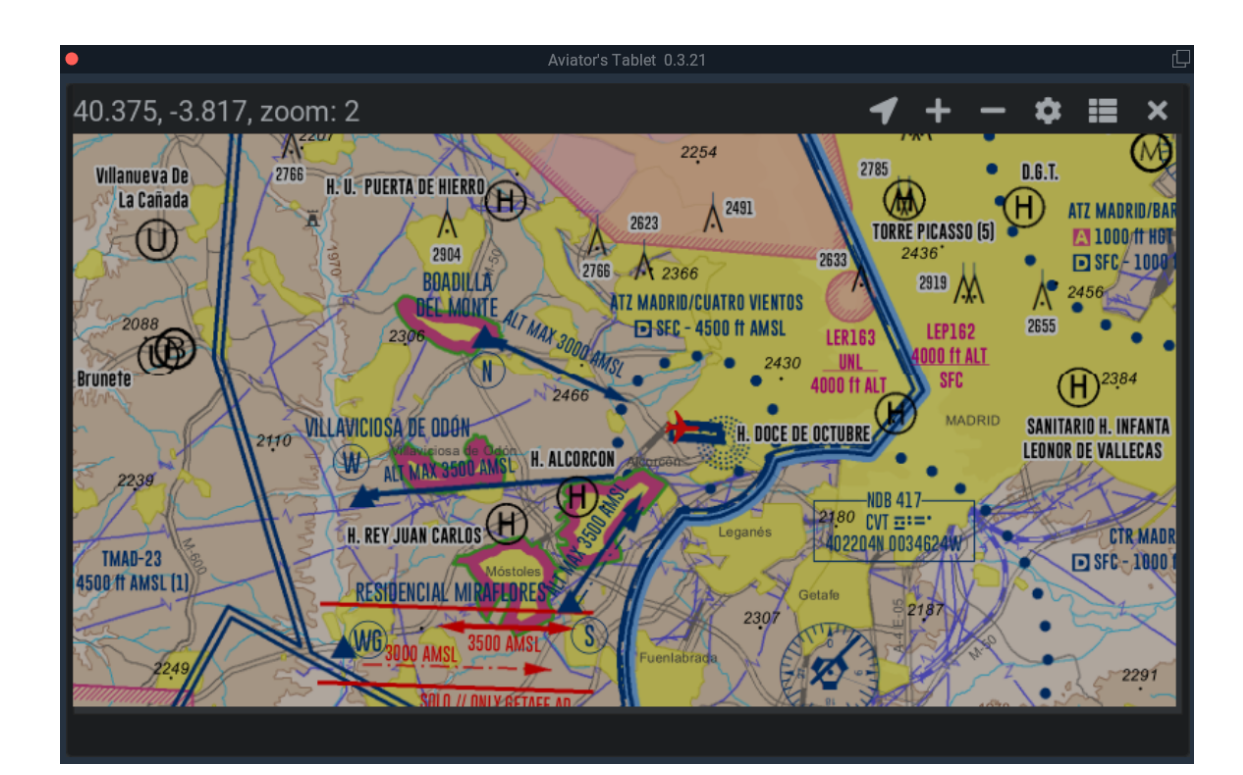

## **OTRA FORMA DE HACERLO**

**Cuando manejamos mapas de aeropuertos hay veces que no sabemos las coordenadas exactas de algún punto y en ese caso podemos mover nuestro avión a ese punto para saber la posición.**

**Lo más rápido es mover el avión con el mapa de X-Plane.**

**Voy a hacer un ejemplo con el aeropuerto de Badajoz (LEBZ)**

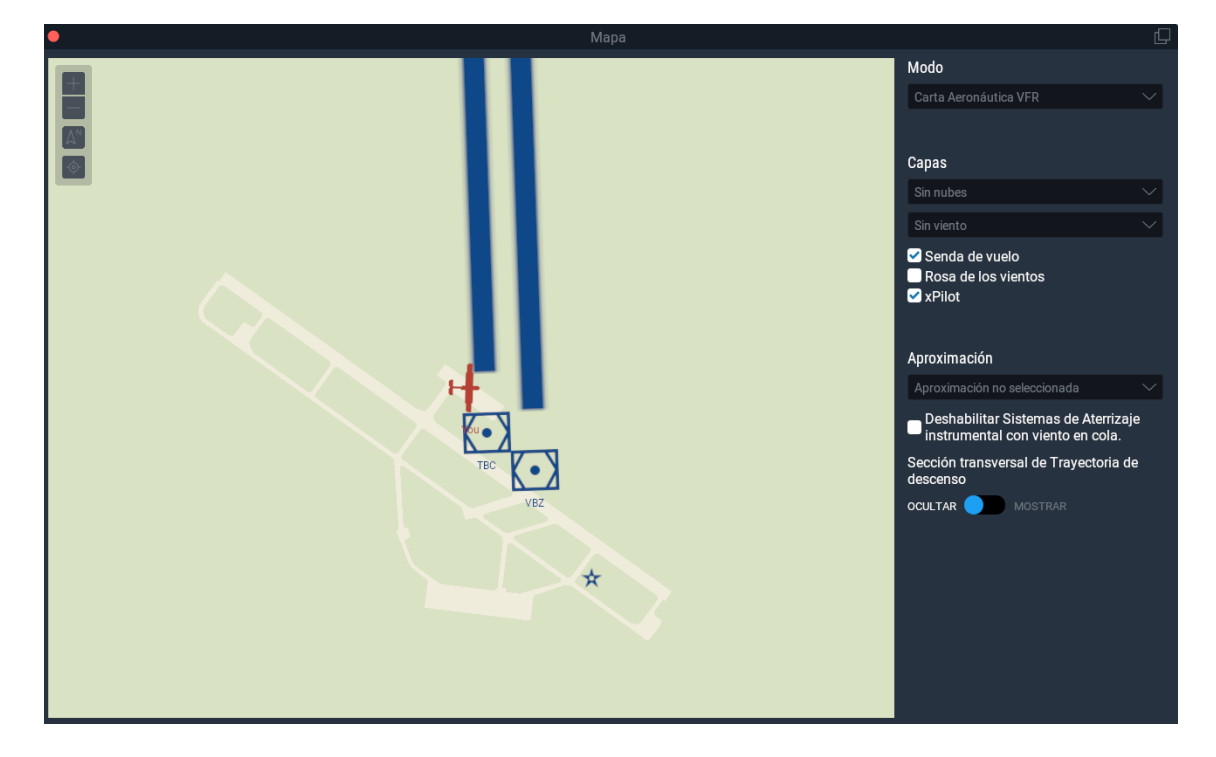

**Pulso la letra m para que me aparezca el mapa de X-Plane**

**Pulso sobre el avión y su color cambiará a amarillo, eso significa que ya lo puedo mover y lo llevo a un punto del mapa que se pueda identificar fácilmente:**

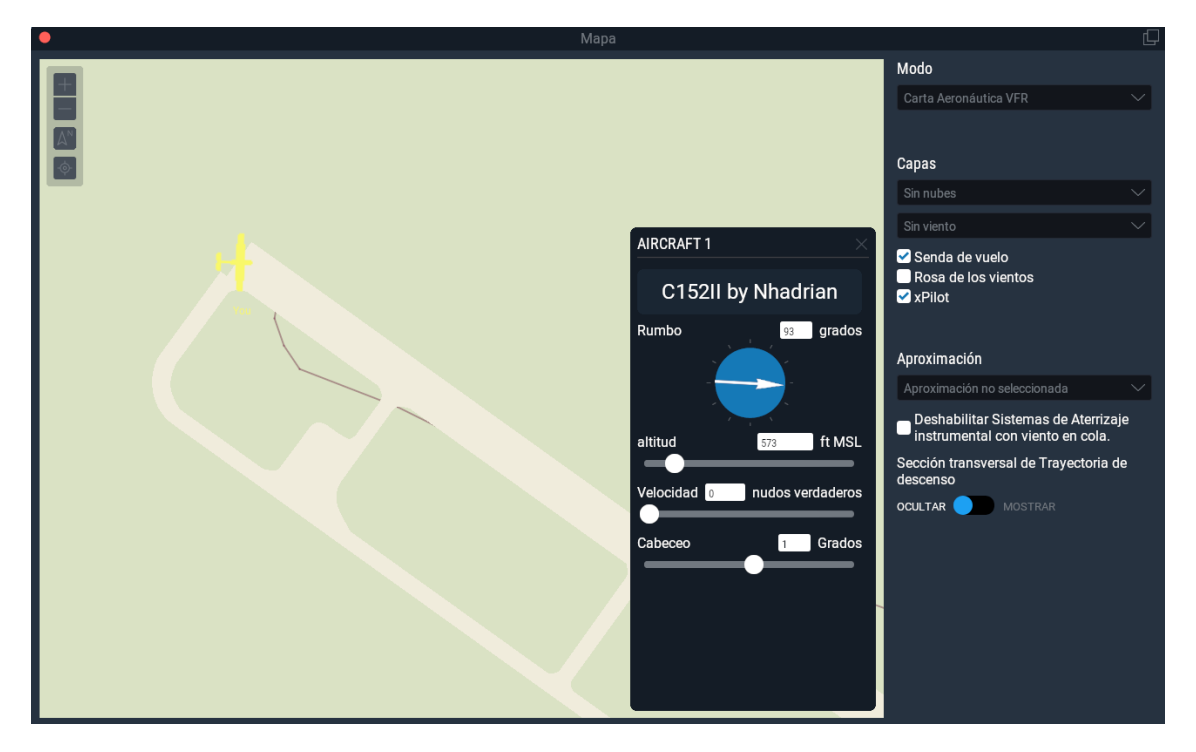

**Ahora abro, desde la opción Mercator que expliqué en el primer ejemplo, el mapa del aeropuerto que me he bajado de ENAIRE VFR y que he separado imprimiendo a PDF la página en la que está el aeropuerto nada más.**

Pulsamos **en Avitab y nos mostrará un mensaje con unas pequeñas instrucciones. Pulsamos Ok.**

**Nos aparecerá un cuadrado con una cruz en el centro. Lo movemos al punto del mapa en el que hemos colocado el avión.**

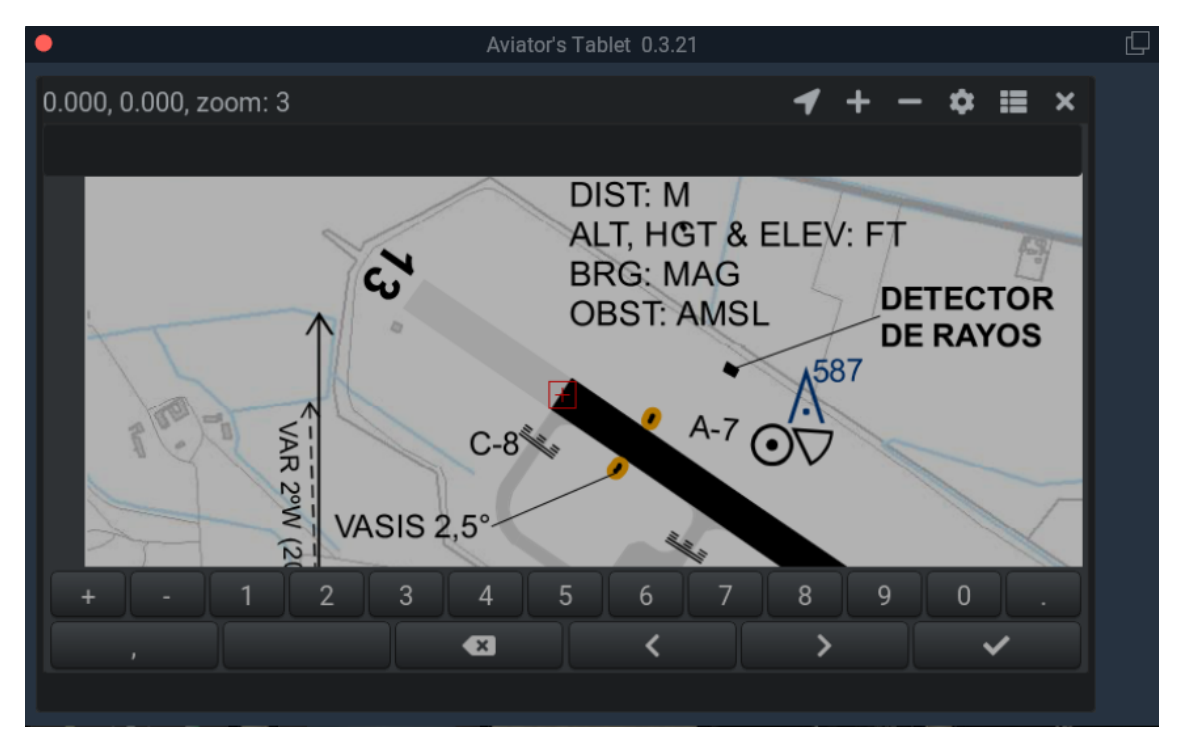

Borramos las coordenadas que aparecen y pulsamos **para que Avitab las rellene por nosotros. Pulsamos Enter para pasar al segundo punto.**

**Es importante que el segundo punto que elijas esté lo más lejos posible del primero (tanto en horizontal como en vertical) para que el mapa tenga luego más precisión.**

**Ahora volvemos a abrir el mapa de X-Plane. Ábrelo desde el menú si no puedes abrirlo pulsando la letra m. (Menú vuelo / mostrar mapa)**

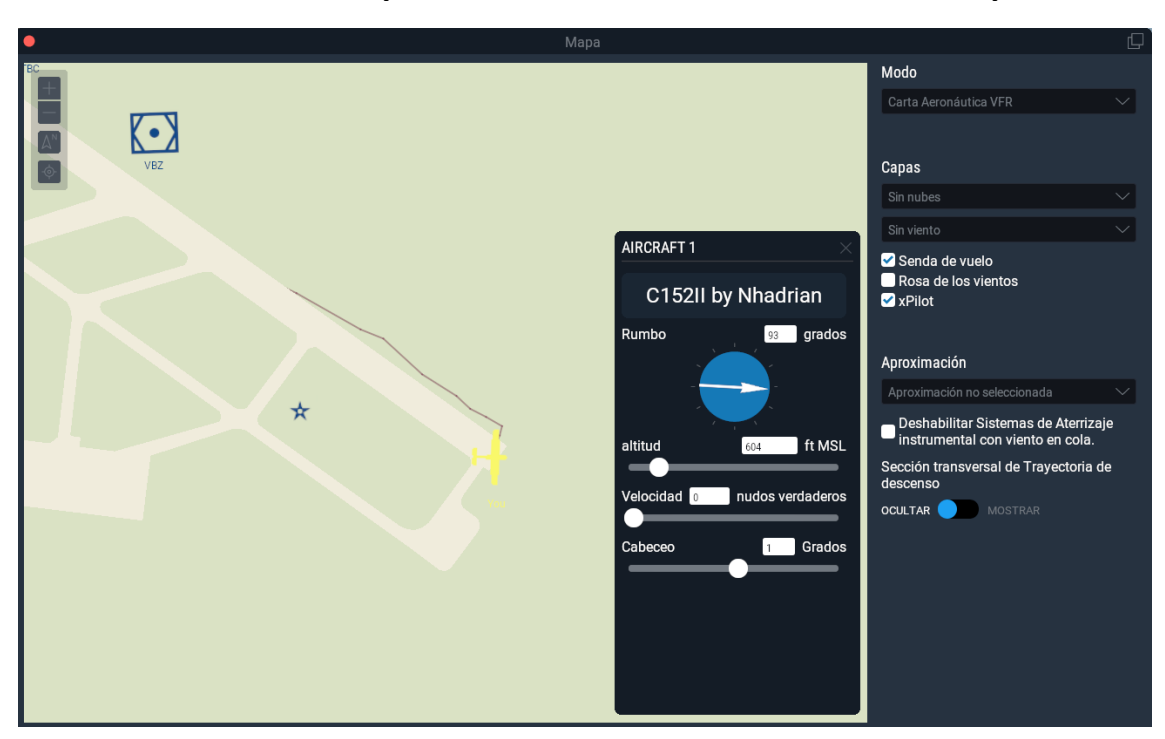

**Coloca el avión en otro punto fácilmente identificable en el mapa.**

## **Y ahora ubica el punto en el mapa de Avitab.**

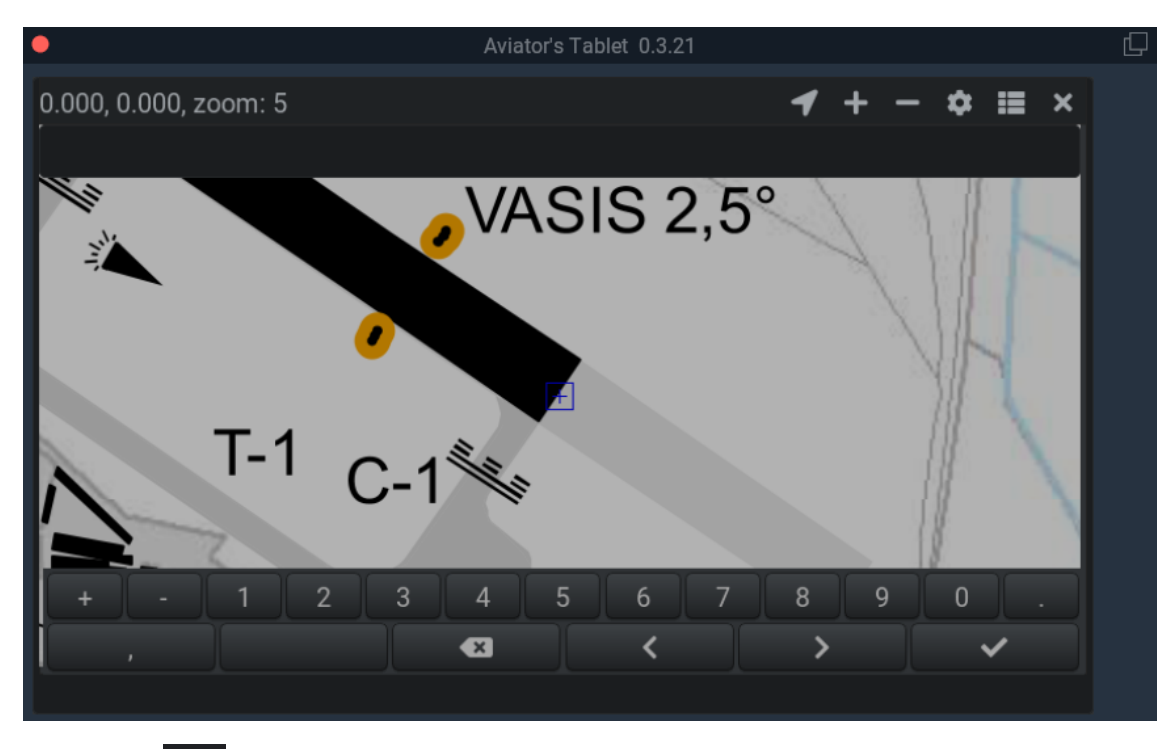

Pulsa en **Para que Avitab rellene las coordenadas y pulsa Enter para guardarlo todo.**

**Ya tienes el mapa georeferenciado de tu aeropuerto.**